## **TUNED Project PROJET TUNED 573778-EPP-1-2016-IT-EPPKA2-CBHE-SP**

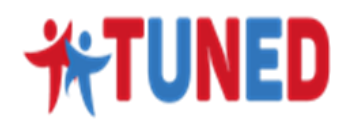

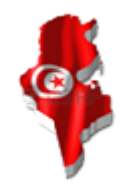

 **PROJET ERASMUS-PLUS-TUNED TUnisian Network for Employability and Development of graduates'skills**

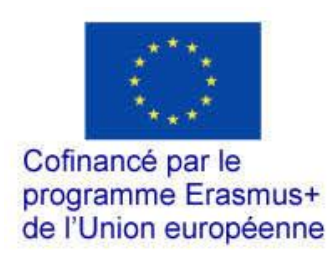

## **PLATEFORME TUNED- MANUEL D'UTILISATION**

## **CATEGORIE STAFF**

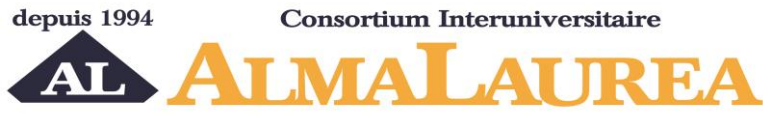

Un pont entre l'université, le marché du travail et le monde professionnel

### **Plateforme TUNED - Manuel d'utilisation**

## Table des matières

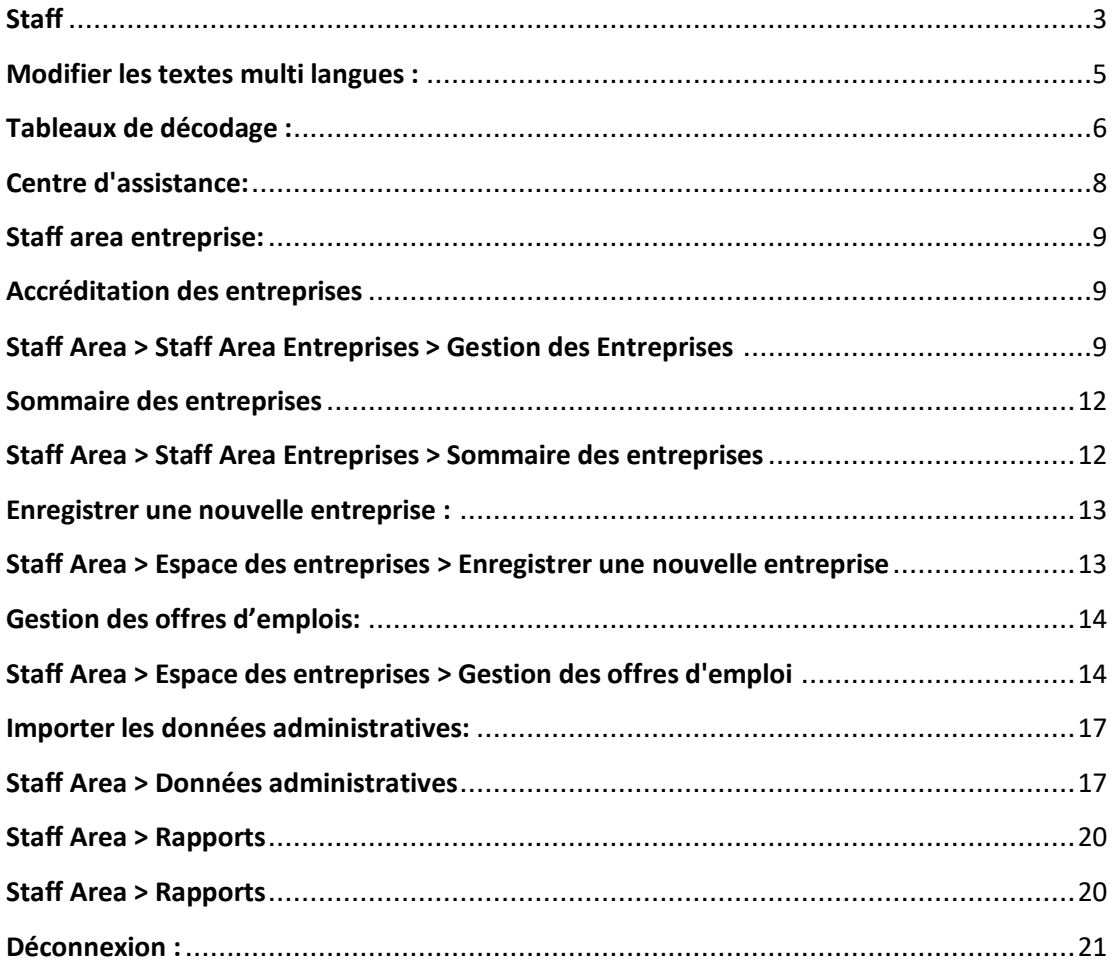

"Le soutien de la Commission européenne à la production de cette publication ne constitue pas une approbation du contenu, qui reflète uniquement le point de vue des auteurs, et la Commission ne peut pas être tenue responsable de toute utilisation qui pourrait être faite<br>des informations qu'elle contient."

# <span id="page-2-0"></span>**Staff**

Depuis la page d'accueil, cliquez dans **« Staff Area »** pour effectuer le login.

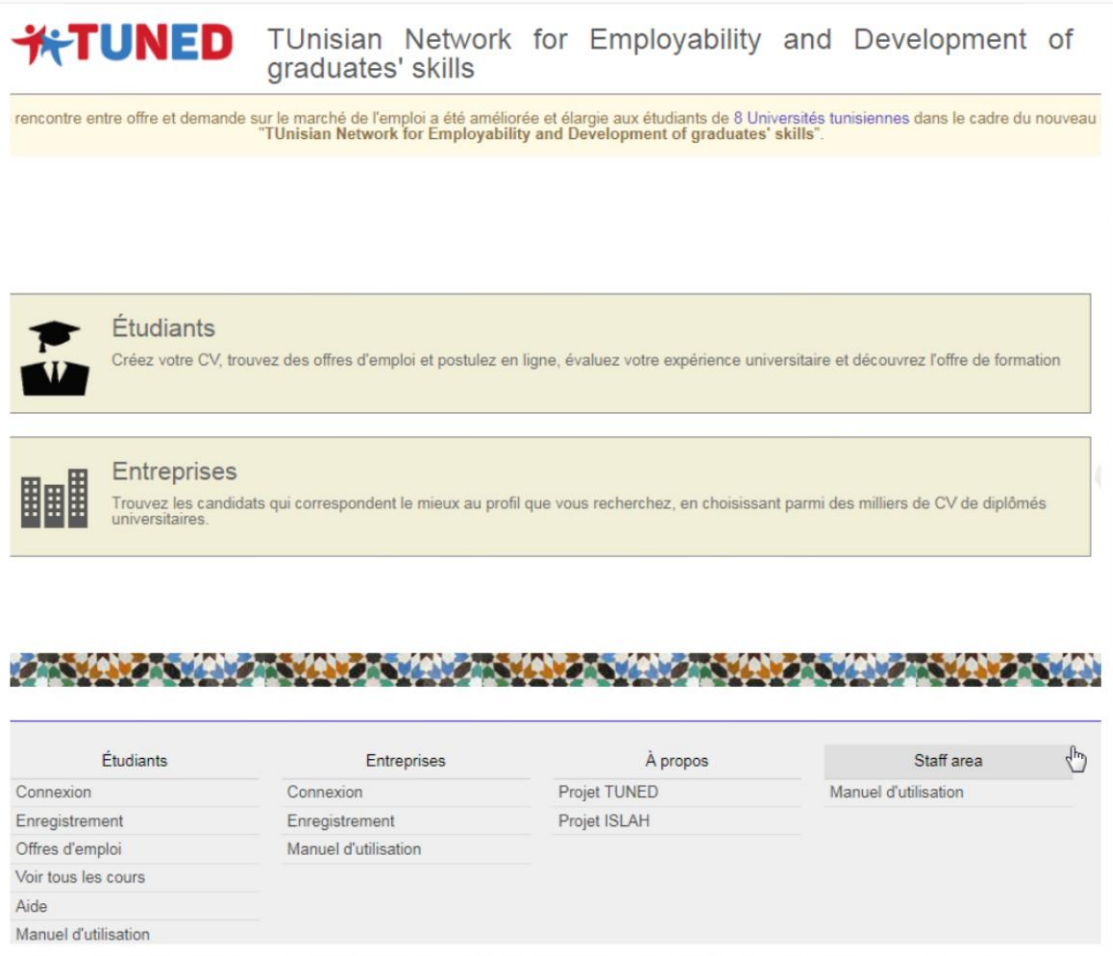

Entrez votre nom d'utilisateur et votre mot de passe pour vous connecter au service:

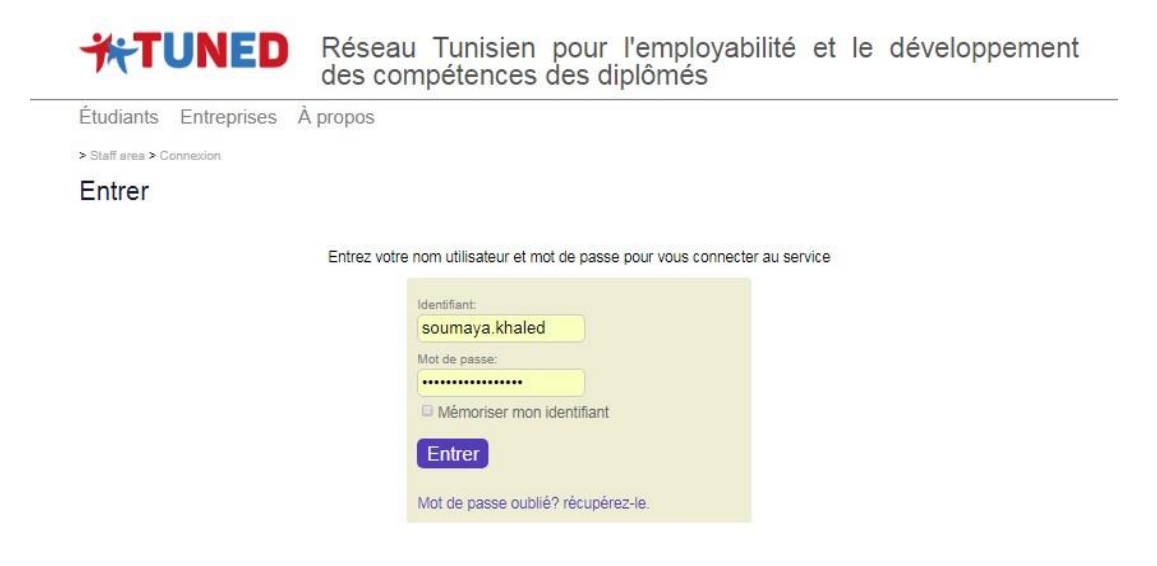

 Après authentification, les fonctionnalités du Staff area seront affichées à la page suivante comme suit:

- Modifier les textes multi langues
- Tableaux de décodage
- Centre d'assistance
- Staff area Entreprises
- Testing Tools
- Importer les données administratives
- Rapport
- Manuel d'utilisation

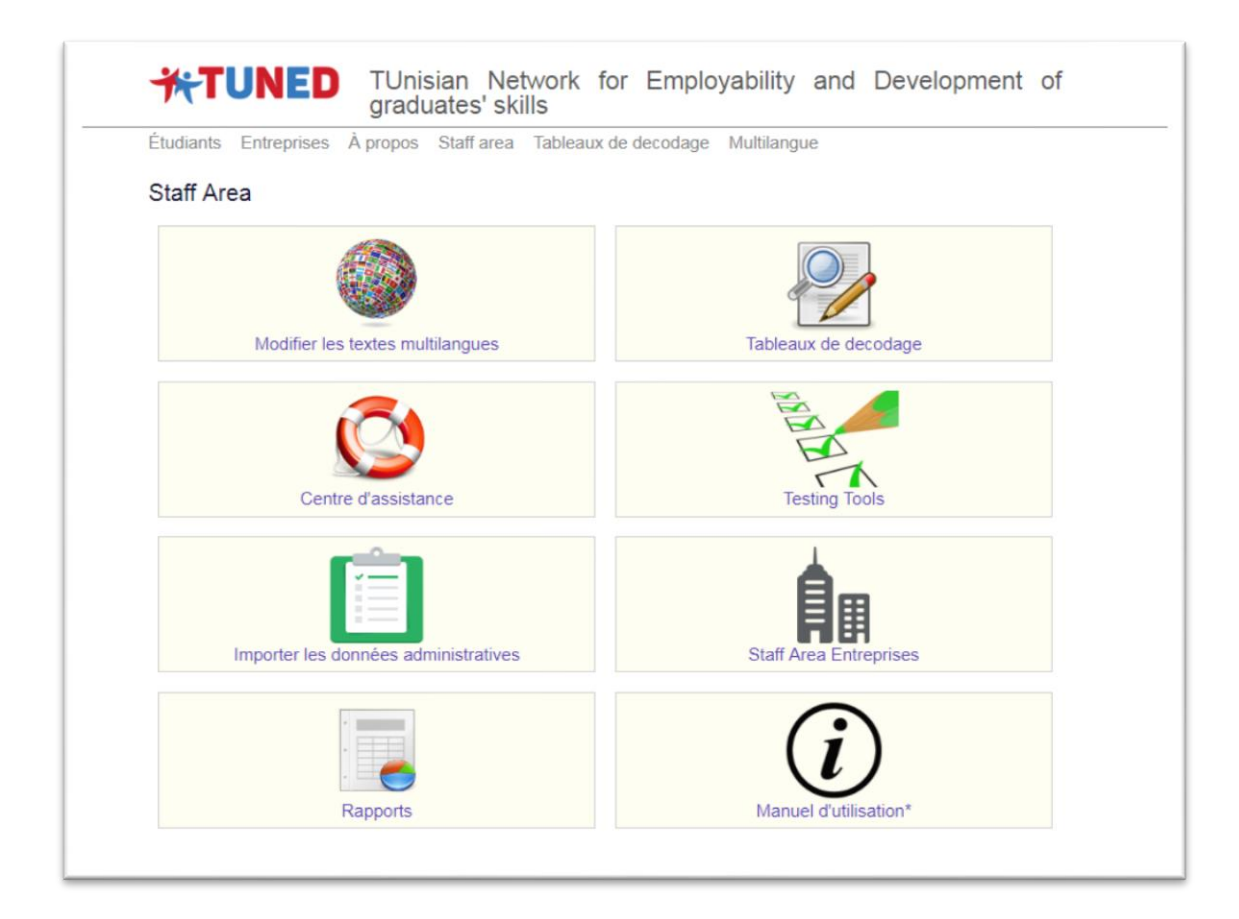

## <span id="page-4-0"></span>**Modifier les textes multi langues :**

Cette partie concerne la traduction des labels pour les trois langues utilisées et chacun des « staff » peut jouer le rôle de traducteur ou améliorer la traduction en choisissant la zone définie du site.

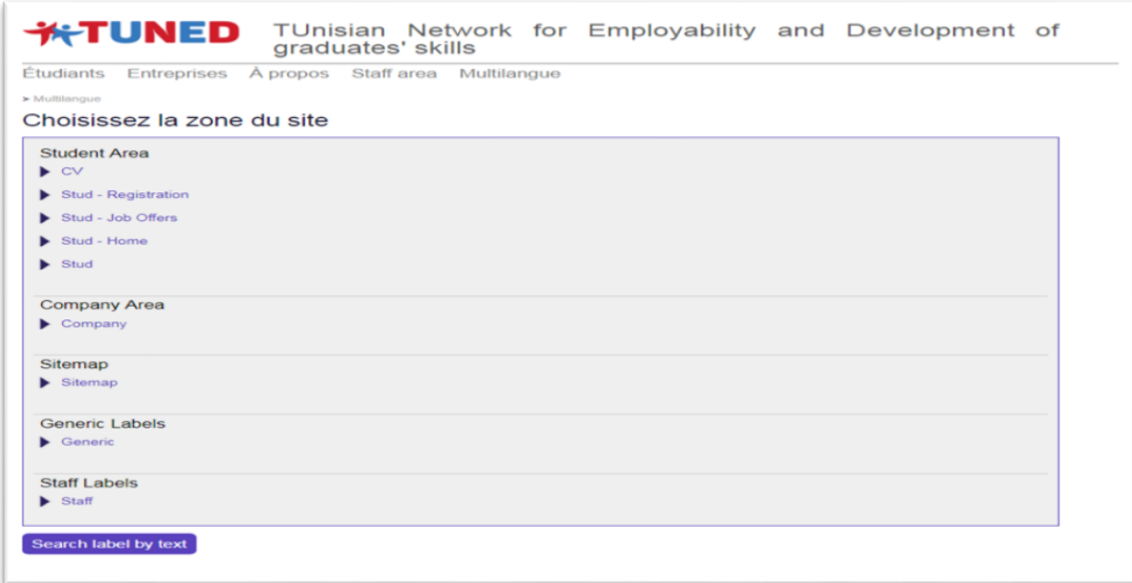

## <span id="page-5-0"></span>**Tableaux de décodage :**

**\*TUNED** Réseau Tunisien pour l'employabilité et le développement des compétences des diplômés

Étudiants Entreprises À propos Staff area Tableaux de decodage Multilangue

### Staff Area

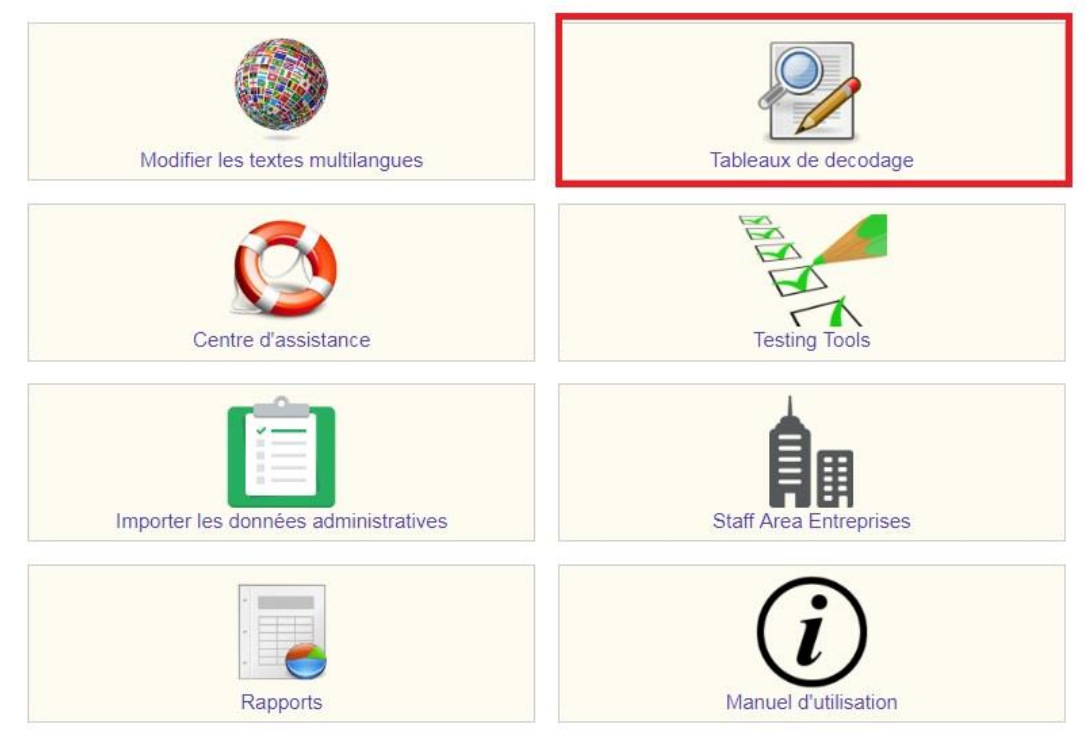

 Cette partie concerne l'insertion, la modification et l'affichage de toutes les tables insérées sur la plateforme

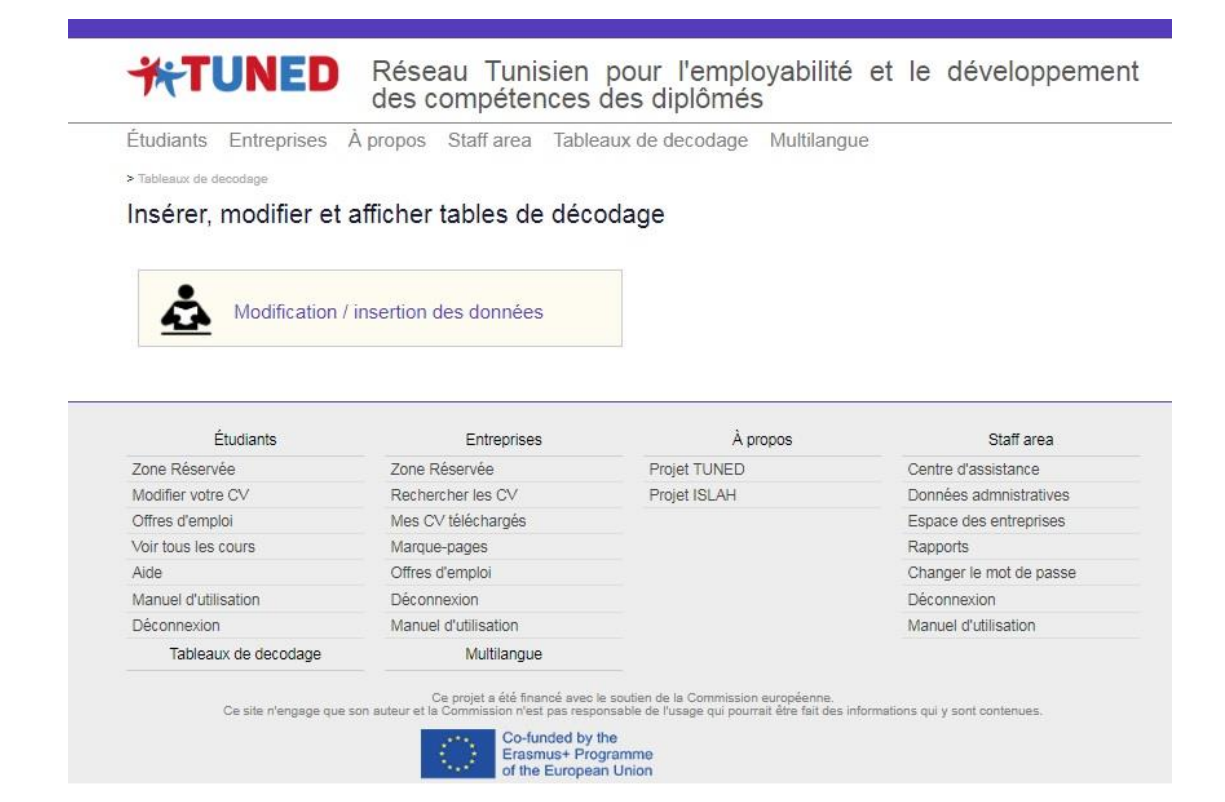

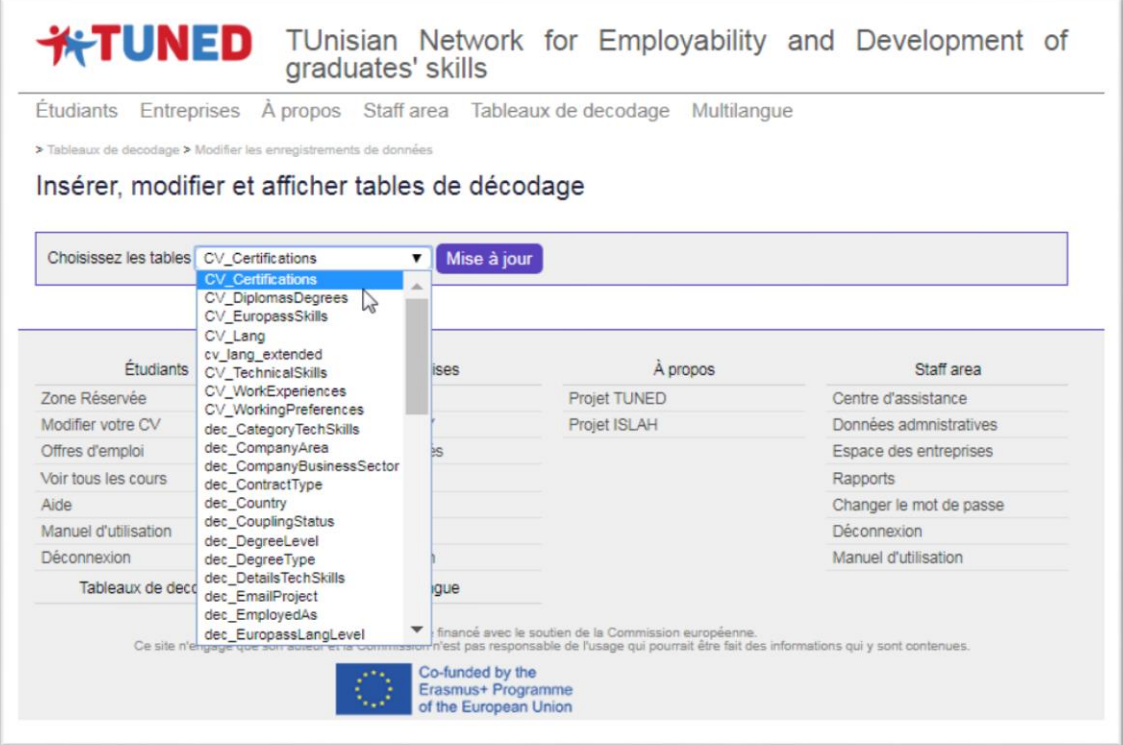

# <span id="page-7-0"></span>**Centre d'assistance:**

Cette rubrique est utilisée pour la recherche des étudiants sur la plateforme ou leur « **CIN »** et pour le suivi de leurs réclamations envoyées dans la section **« Ticketing ».**

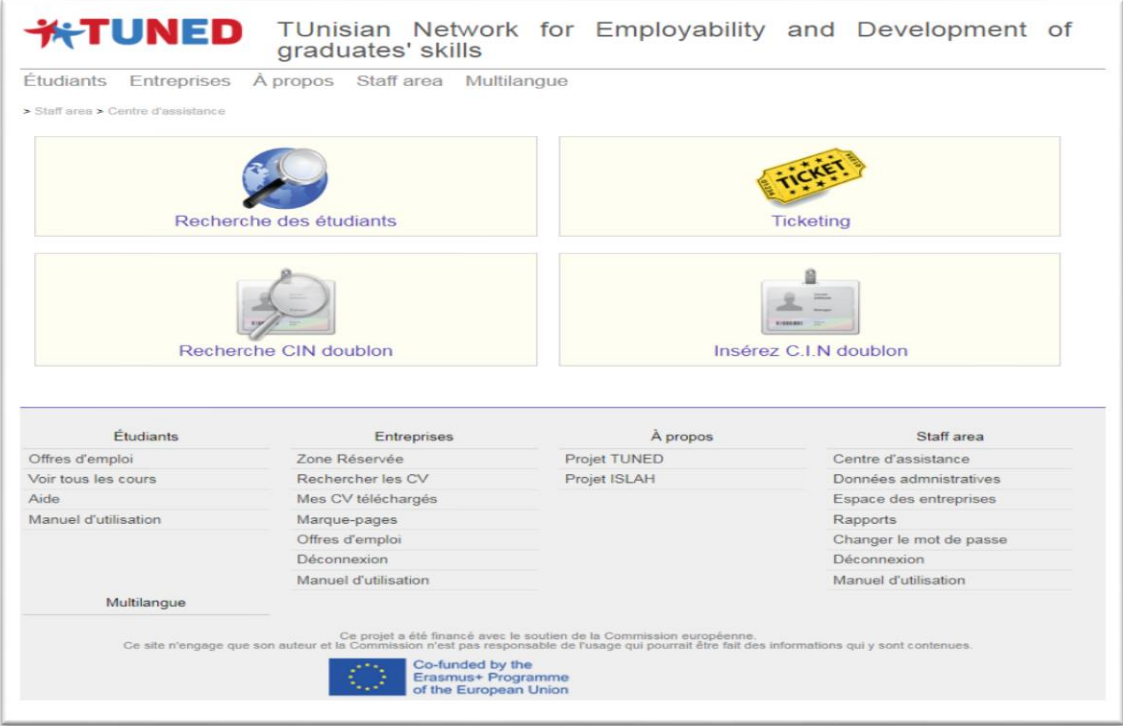

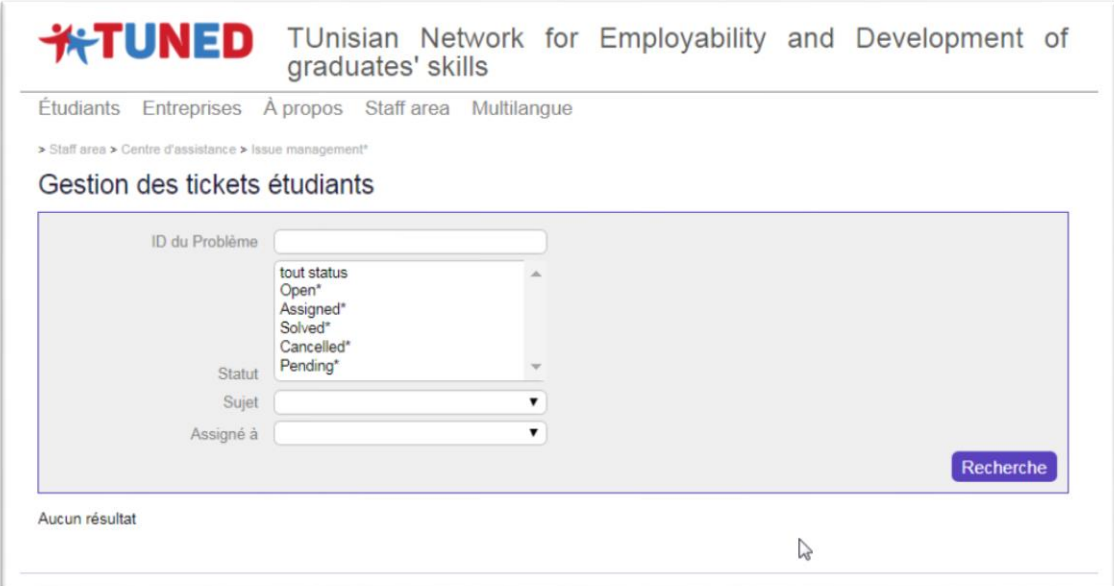

# <span id="page-8-0"></span>**Staff area entreprise:**

<span id="page-8-1"></span>*Accréditation des entreprises*

<span id="page-8-2"></span>*Staff Area > Staff Area Entreprises > Gestion des Entreprises*

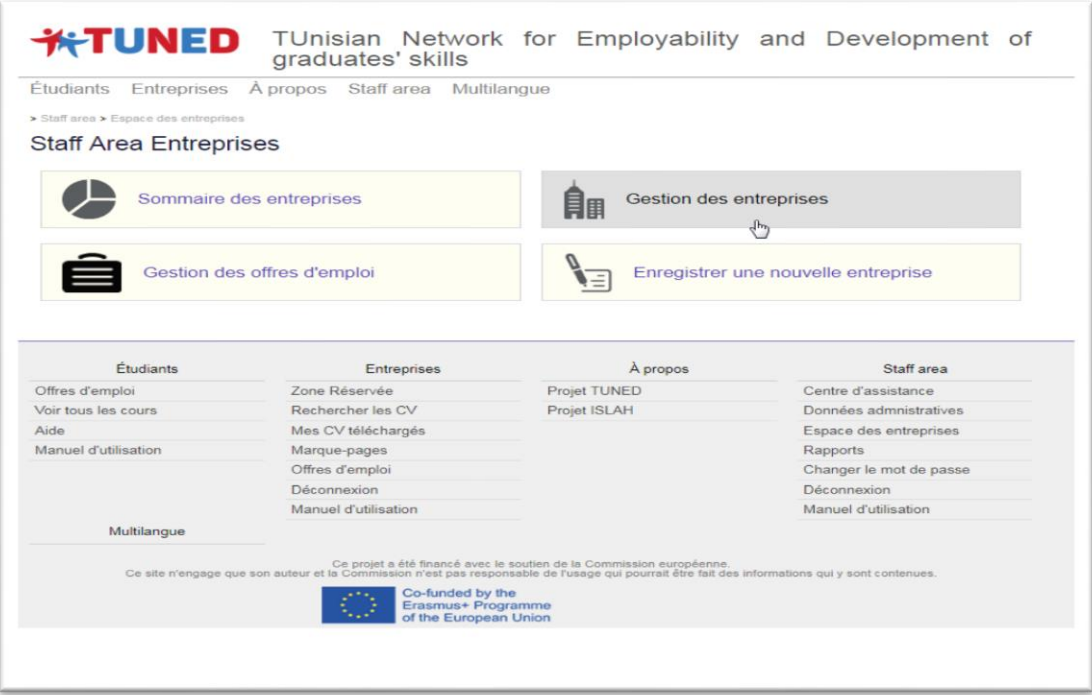

Il est possible de rechercher une entreprise spécifique à accréditer en mobilisant les différents critères de recherche, si on n'utilise pas les filtres, en cliquant sur **« Recherche »,** on obtiendra l'ensemble des entreprises qui ont demandé à être accréditées.

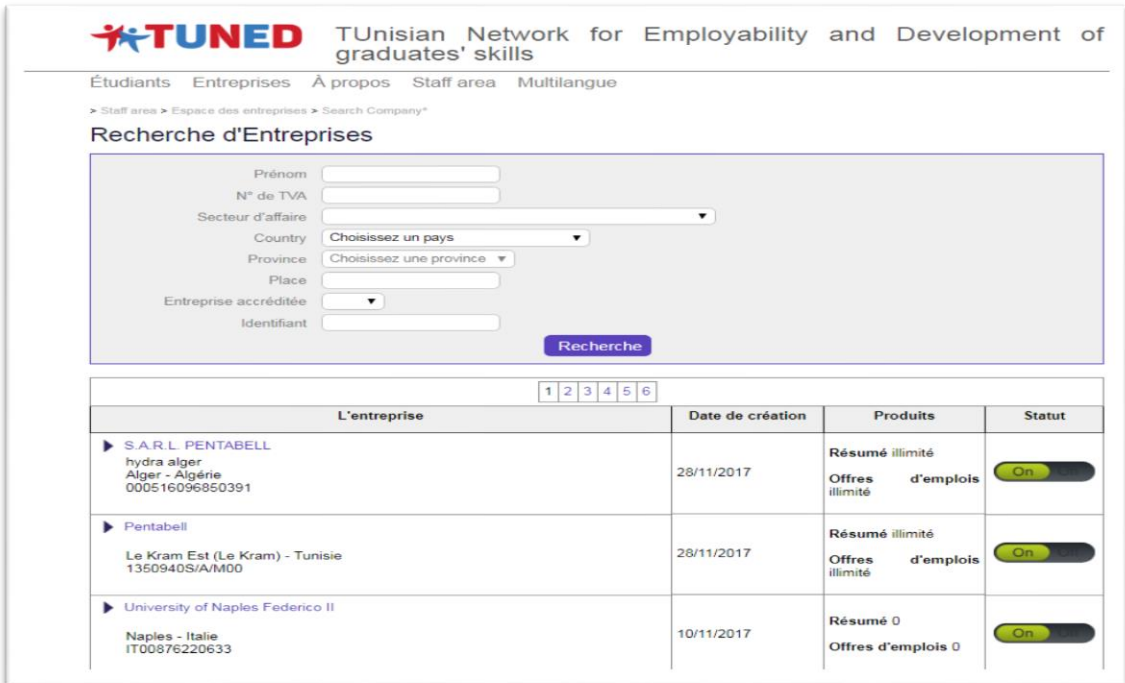

A droite, la colonne **« Statut »** indique par « ON » ou « OFF » si l'entreprise est accréditée ou pas encore. Le bouton est placé par défaut sur **« Off »** ; **pour accréditer l'entreprise,** il faut le positionner sur **« On ».**

En cliquant sur le nom de l'entreprise, il est possible d'assigner à l'entreprise un **plafond de CV à télécharger et un plafond d'offres d'emplois à publier.**

L'entreprise recevra automatiquement un **email de confirmation**, une fois les plafonds assignés.

Réseau Tunisien pour l'employabilité et le développement des compétences des diplômés **\*TUNED** 

Étudiants Entreprises À propos Staff area Tableaux de decodage Multilangue

> Staff area > Espace des entreprises > recherche d'une entreprise > gestion des entreprises

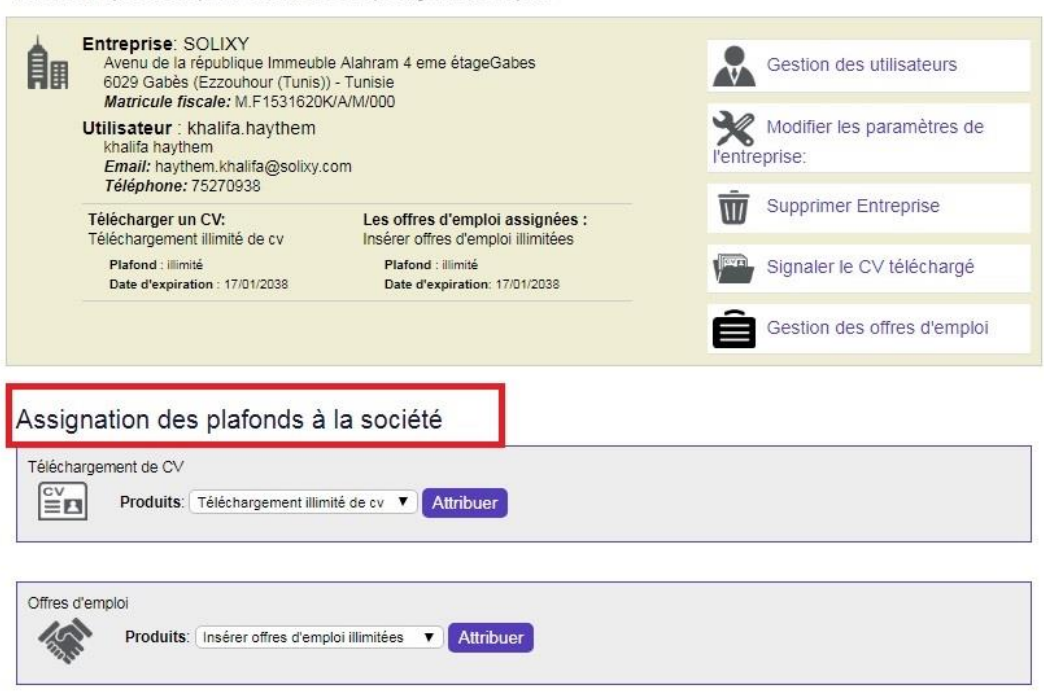

### <span id="page-11-0"></span>*Sommaire des entreprises*

### <span id="page-11-1"></span>*Staff Area > Staff Area Entreprises > Sommaire des entreprises*

Depuis la section **« Staff Area Entreprises »,** cliquez sur **«Sommaire des entreprises»** pour obtenir un résumé des entreprises qui ont accédé à la plateforme et de leur activité.

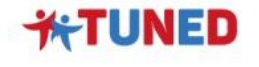

Réseau Tunisien pour l'employabilité et le développement des compétences des diplômés

Étudiants Entreprises À propos Staff area Tableaux de decodage Multilangue

> Staff area > Espace des entreprises > résumé

#### Sommaire des entreprises

#### Entreprises accréditées: 61

Entreprises accreditees: 61<br>Entreprises en attente d'accréditation: 16<br>Société accréditées lors de la dernière année: 36

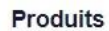

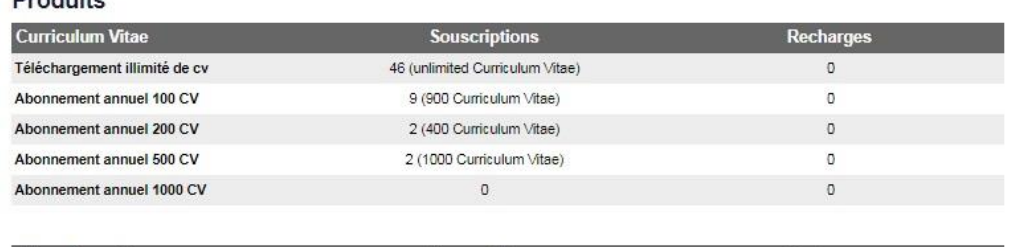

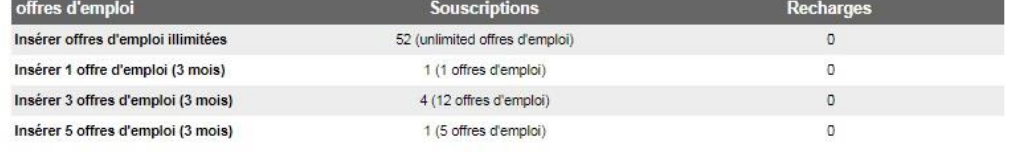

#### **Curriculum Vitae**

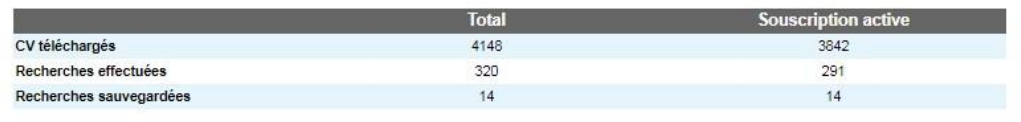

#### Offres d'emploi

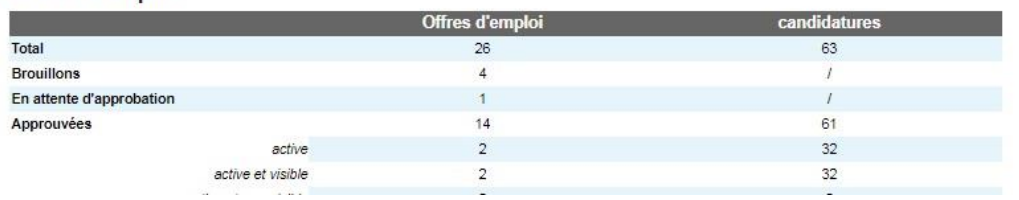

<span id="page-12-0"></span>*Enregistrer une nouvelle entreprise :*

<span id="page-12-1"></span>*Staff Area > Espace des entreprises > Enregistrer une nouvelle entreprise*

 Depuis la rubrique **« Staff Area Entreprises »,** cliquez sur **« Enregistrer une nouvelle entreprise »** pour procéder vous-mêmes à l'enregistrement d'une nouvelle entreprise sur la plateforme.

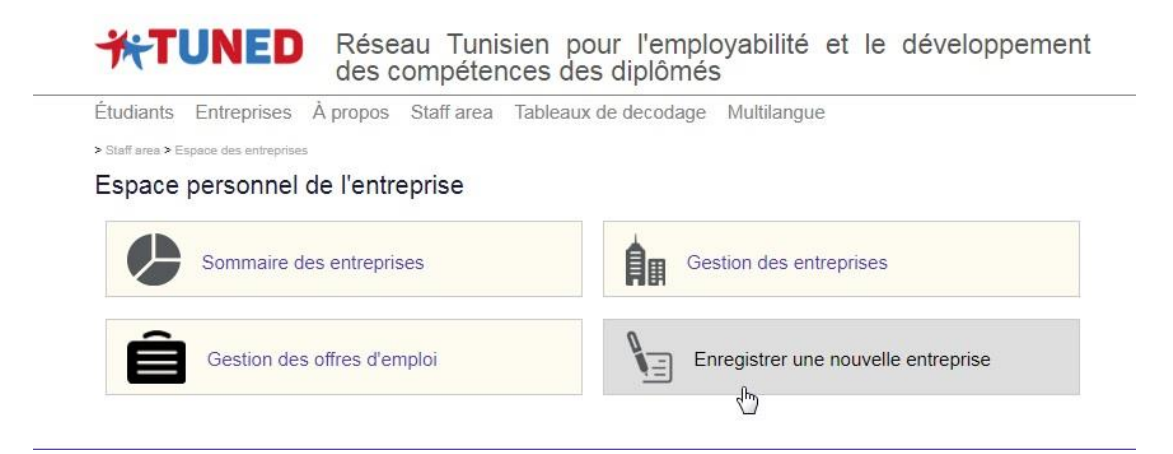

### <span id="page-13-0"></span>*Gestion des offres d'emplois:*

<span id="page-13-1"></span>*Staff Area > Espace des entreprises > Gestion des offres d'emploi*

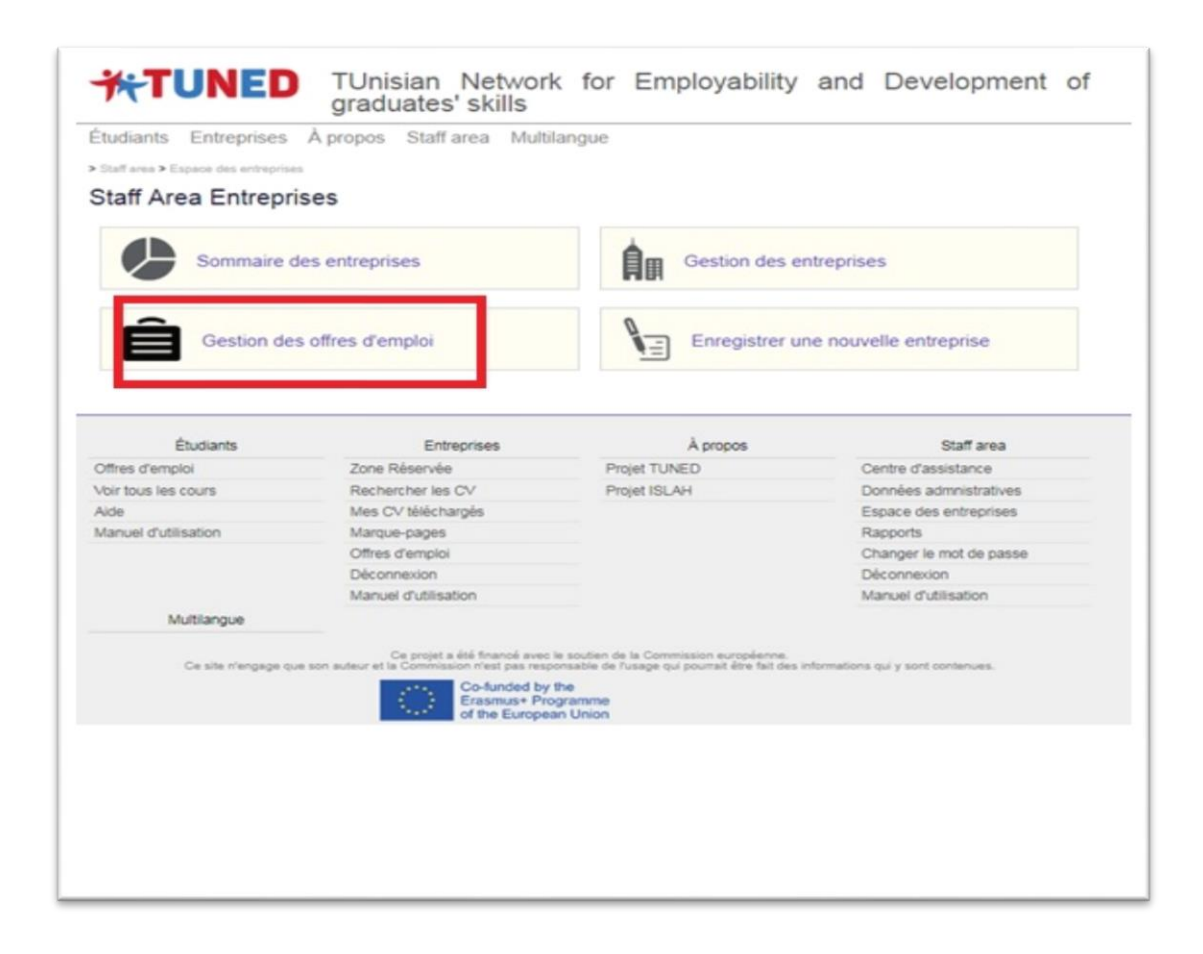

Ensuite cliquez sur l'icône **« crayon »**. Il est possible de modifier les **paramètres des offres d'emploi**, comme les dates de début et de fin ou la durée de visibilité des candidatures après expiration de l'offre.

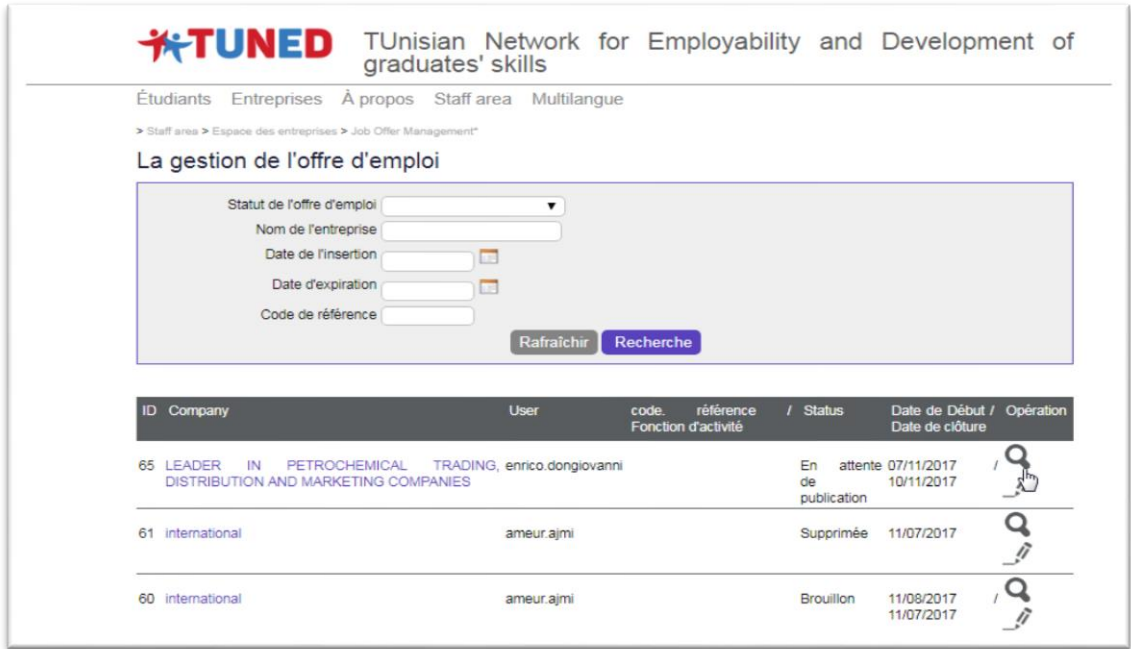

Vous pouvez contrôler la description de l'offre d'emploi qui apparait au-dessous. Pour publier l'offre**, sélectionner la mention** *« Publiée »* **dans le champ « Statut de l'offre d'emploi »,** pour que l'offre soit visible dans la liste des offres d'emploi de la plateforme et donc aux étudiants enregistrés, sélectionner **«** *Visible »* dans la section **« Visibilité de l'offre»**.

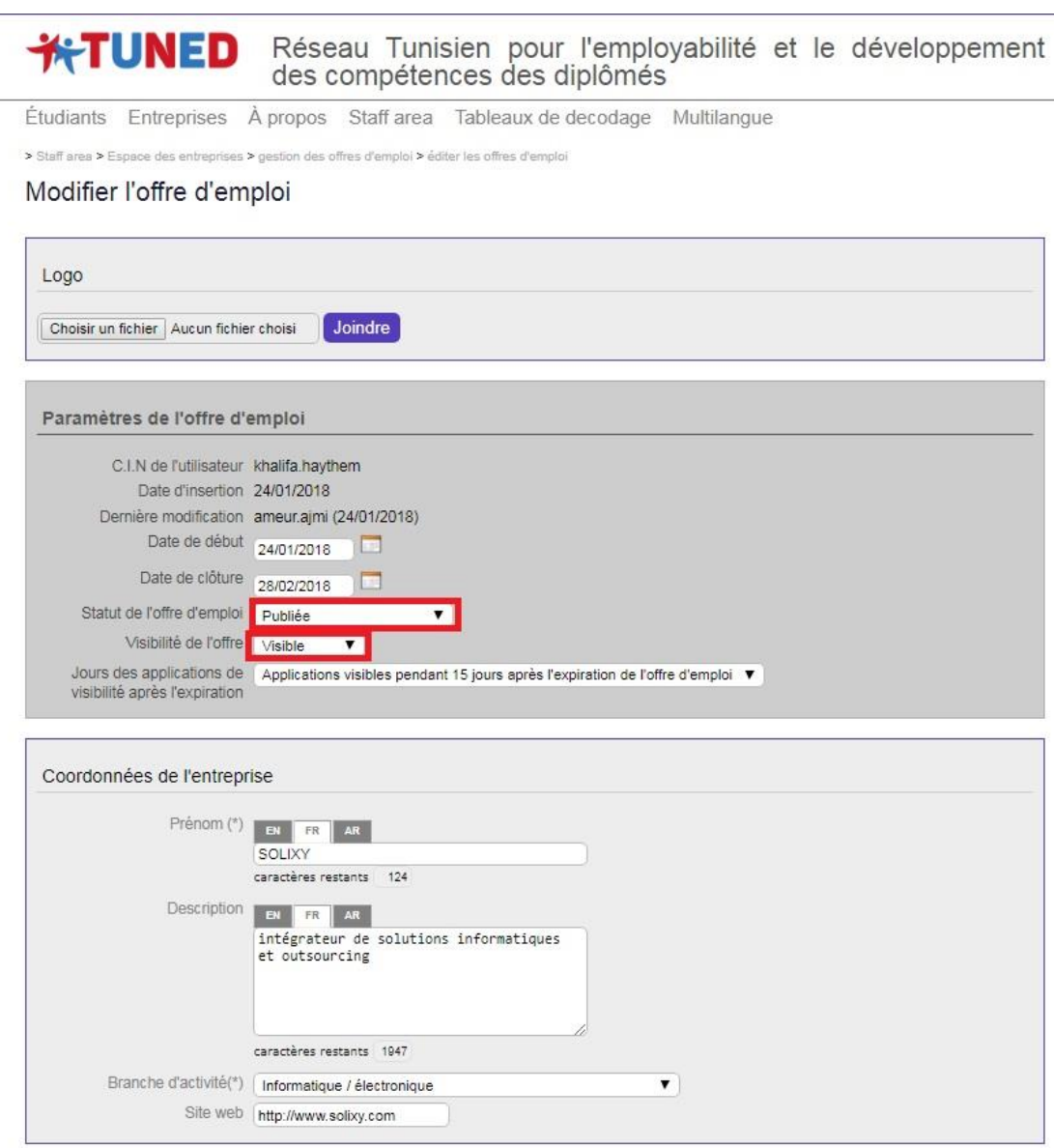

Au cas où l'on sélectionne *« Non visible »,* cette offre sera publiée mais elle n'apparaitra pas dans la liste des offres d'emploi de la plateforme. Elle sera **accessible seulement après communication de la part du staff aux étudiants.** Cette option permet de diffuser l'annonce au bénéfice d'un groupe ciblé de candidats et donc d'opérer déjà un premier tri dans les candidatures potentielles.

L'encadré **« Extra HTML »** permet d'intégrer le formulaire de candidature propre à l'entreprise au sein de la plateforme TUNED, au moyen d'un code HTML.

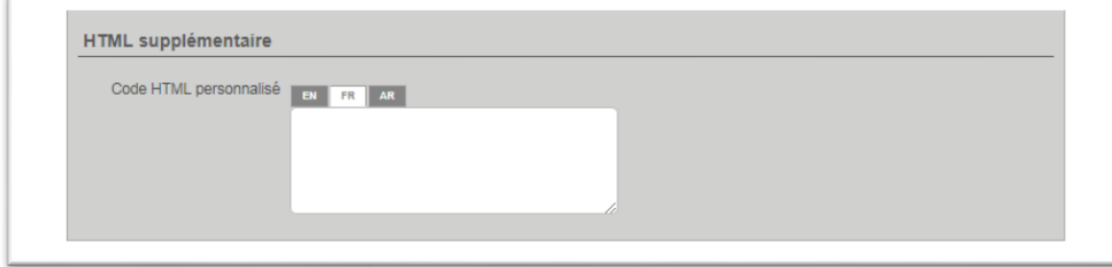

L'encadré suivant permet d'écrire un message de remerciement qui apparaitra lorsque le candidat soumet sa candidature et pour le valider cliquez sur le bouton **« Valider »** en bas de la page. L'entreprise sera informée par email de la publication de l'offre d'emploi. Une fois terminé, cliquez sur le bouton **« Valider »** en bas de la page. L'entreprise sera **informée par email** de la publication de l'offre d'emploi.

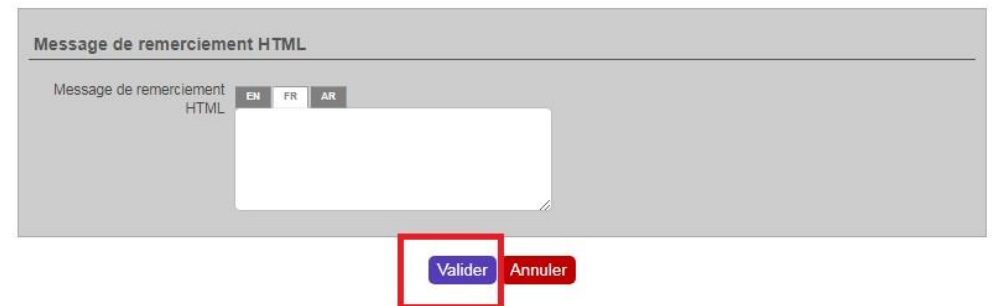

# <span id="page-16-0"></span>**Importer les données administratives:**

<span id="page-16-1"></span>*Staff Area > Données administratives* 

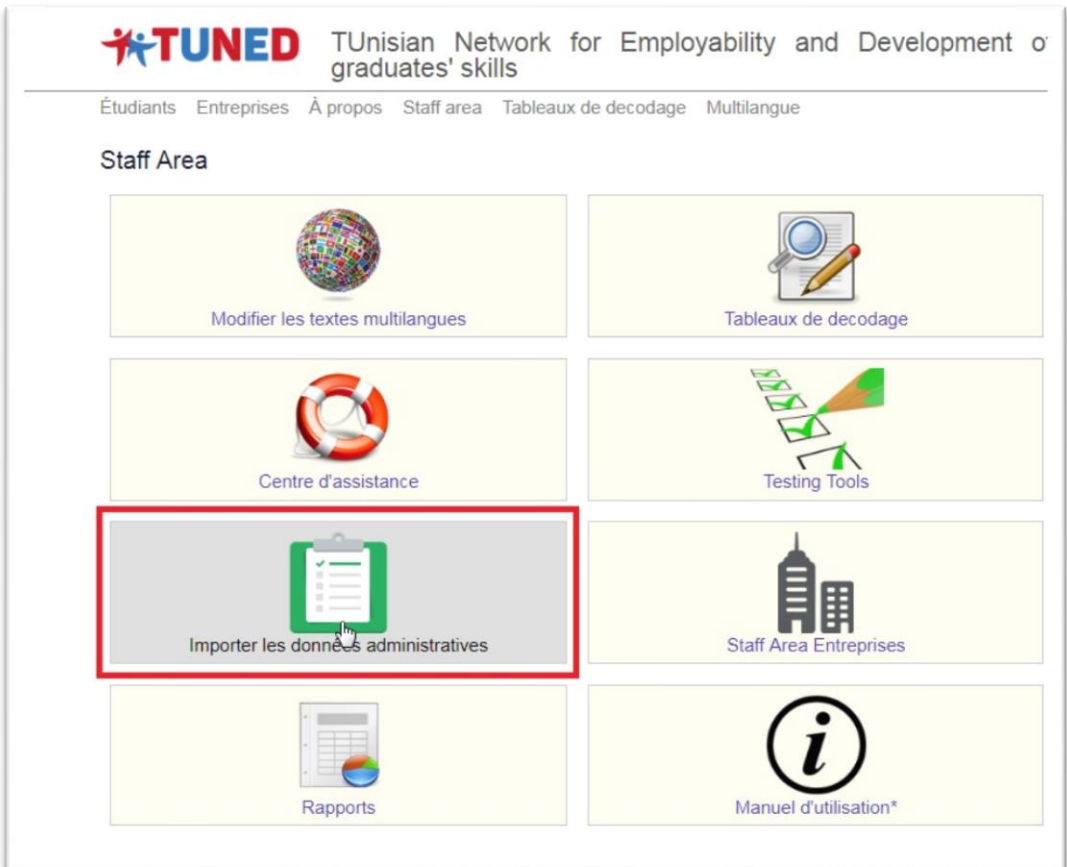

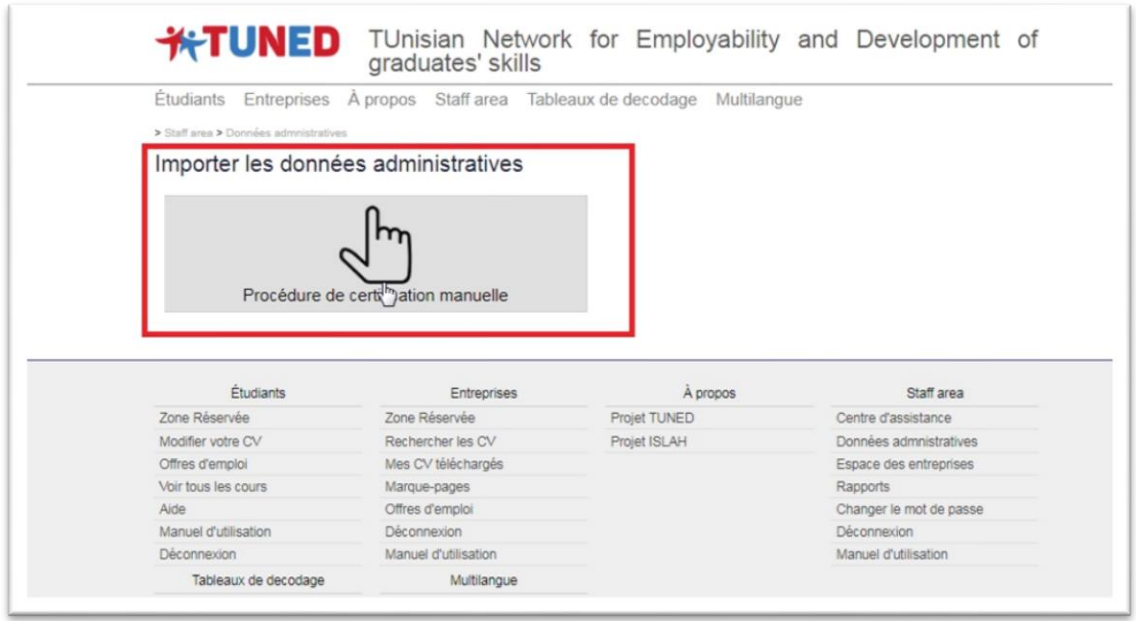

Il est possible de **rechercher un étudiant spécifique** en mobilisant les différents critères de recherche, si on n'utilise pas les filtres, en cliquant sur **« Recherche »**, on obtiendra l'ensemble des étudiants de votre Université d'appartenance enregistrés sur la plateforme. Vous pourrez ensuite **vérifier** à partir des dossiers administratifs, puis éventuellement **modifier les informations relatives à l'étudiant,** en cliquant sur l'icône correspondante.

Il suffit pour cela d'utiliser le masque de saisie ci-dessous et de cliquer sur **« Mise à jour ».**

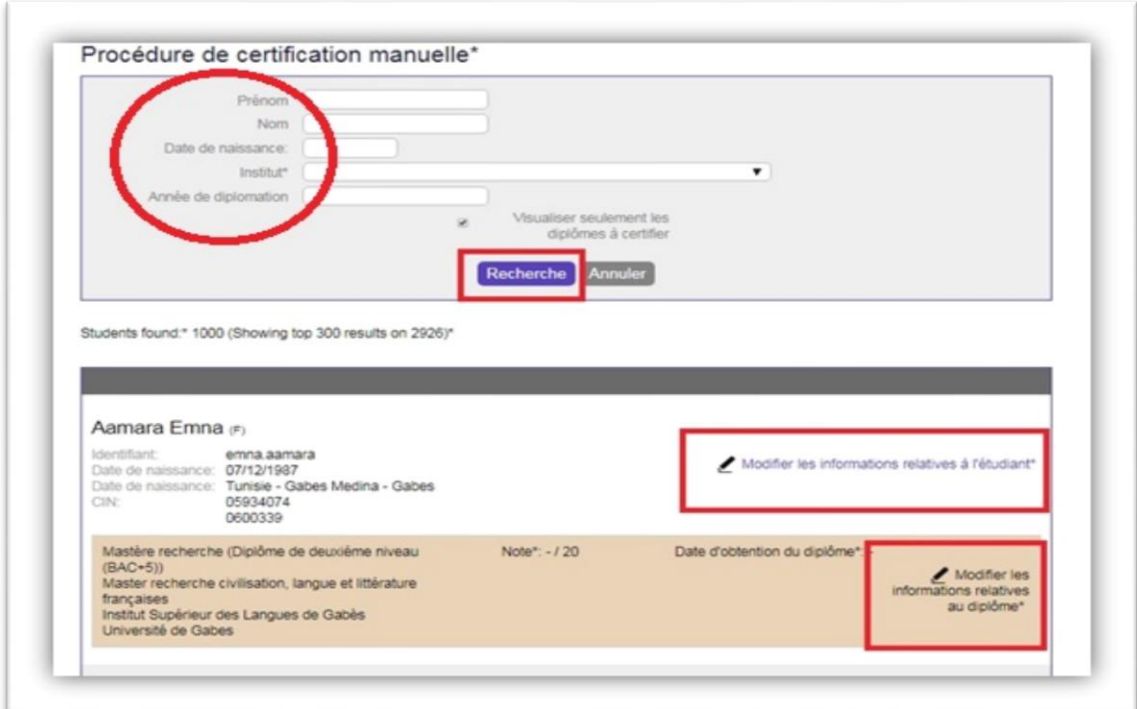

Si vous souhaitez sauvegarder les modifications apportées mais que vous comptez vérifier à nouveau les données avant de les certifier, ou alors sur **« Sauvegarder et certifier »** si vous en avez terminé avec la vérification.

Il suffit pour cela d'utiliser le masque de saisie ci-dessous et de cliquer sur **« Sauvegarder »** 

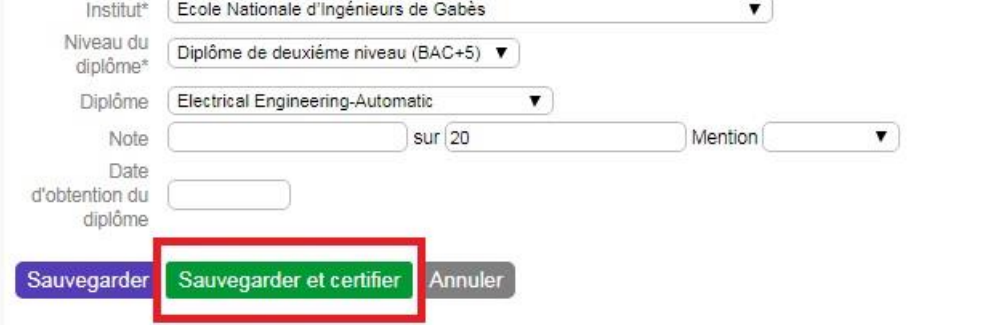

Les données insérées seront désormais **certifiées par une cocarde**. Une fois la certification est terminée un mail sera envoyé automatiquement à l'étudiant pour l'informer que "**la Certification de votre carrière académique par votre université a été bien effectuée avec succès**"

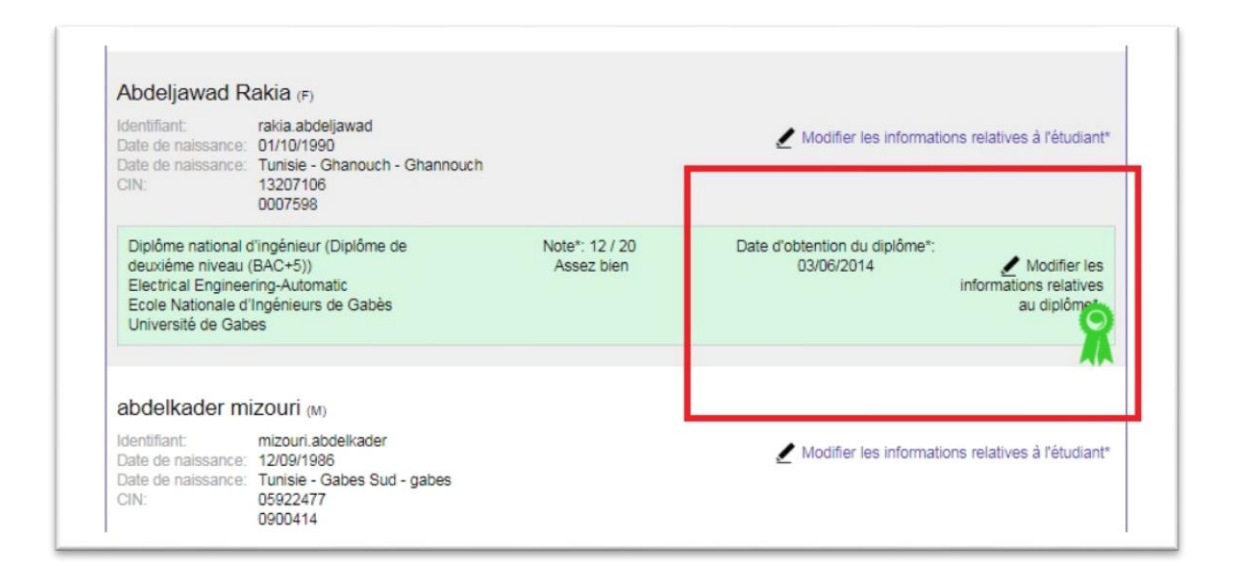

La cocarde apparaitra également dans l'encadré du diplôme de l'étudiant, dans la zone réservée étudiant, comme dans l'exemple ci-dessous.

L'entreprise qui téléchargera un CV certifié visualisera également la mention « certifié », la cocarde et le logo de l'Université d'appartenance de l'étudiant, comme garantie que les données administratives insérées sont certifiées par l'Université.

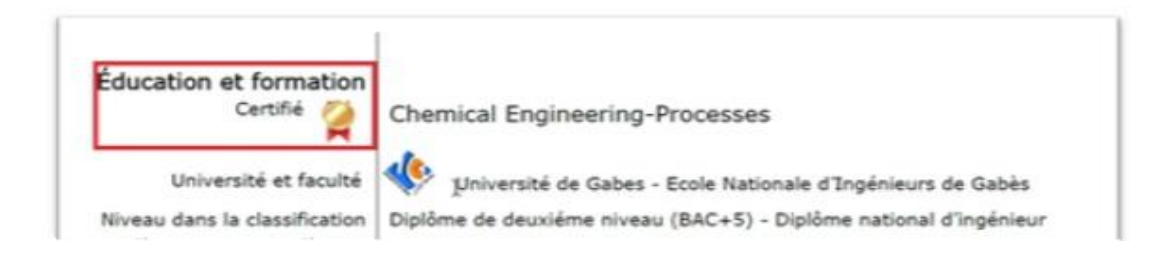

## <span id="page-19-0"></span>**Staff Area > Rapports**

<span id="page-19-1"></span>*Staff Area > Rapports*

**Dans le Staff Area, cliquez sur « Rapports ».**

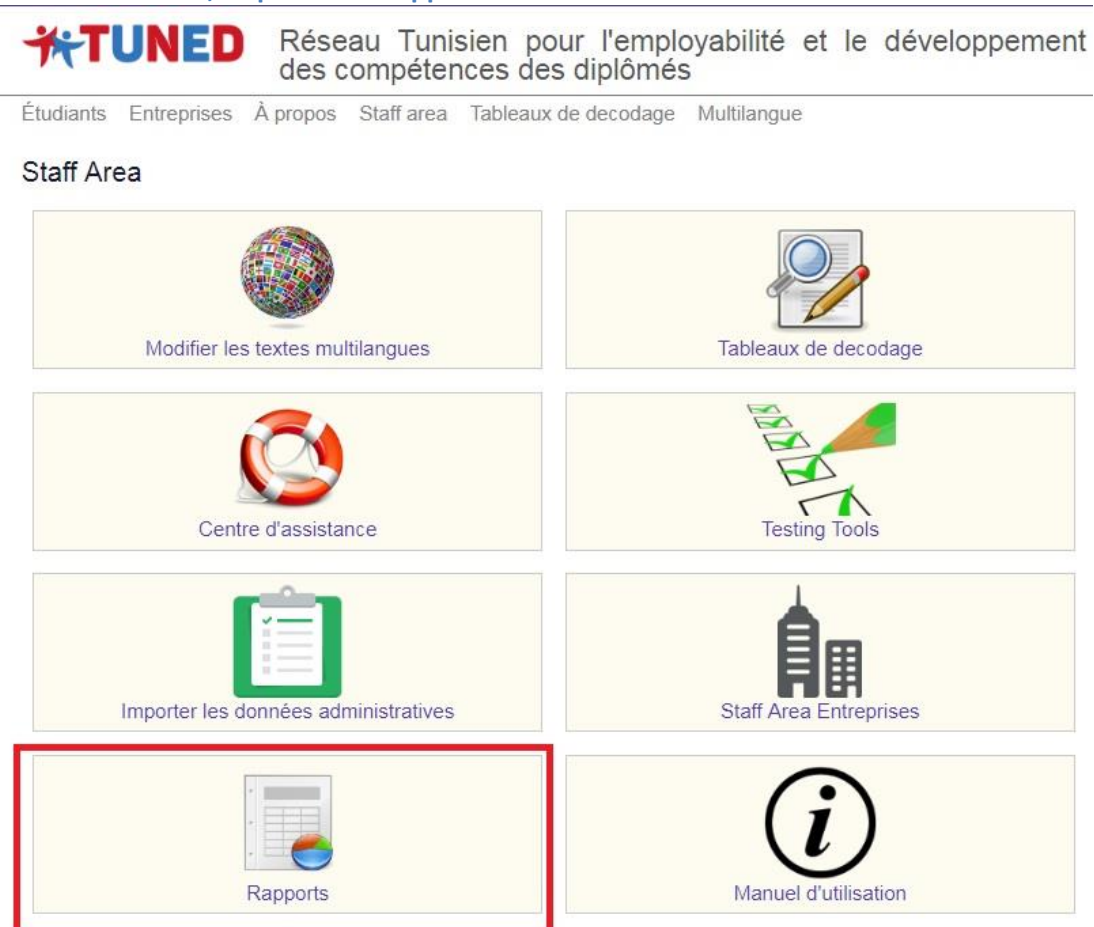

Vous aurez la possibilité de visualiser **les données relatives aux étudiants enregistrés** sur la plateforme (par Université, faculté, cours et date) et **le nombre de questionnaires renseignés**, de manière à ajuster éventuellement les stratégies de communication et diffusion sur le projet.

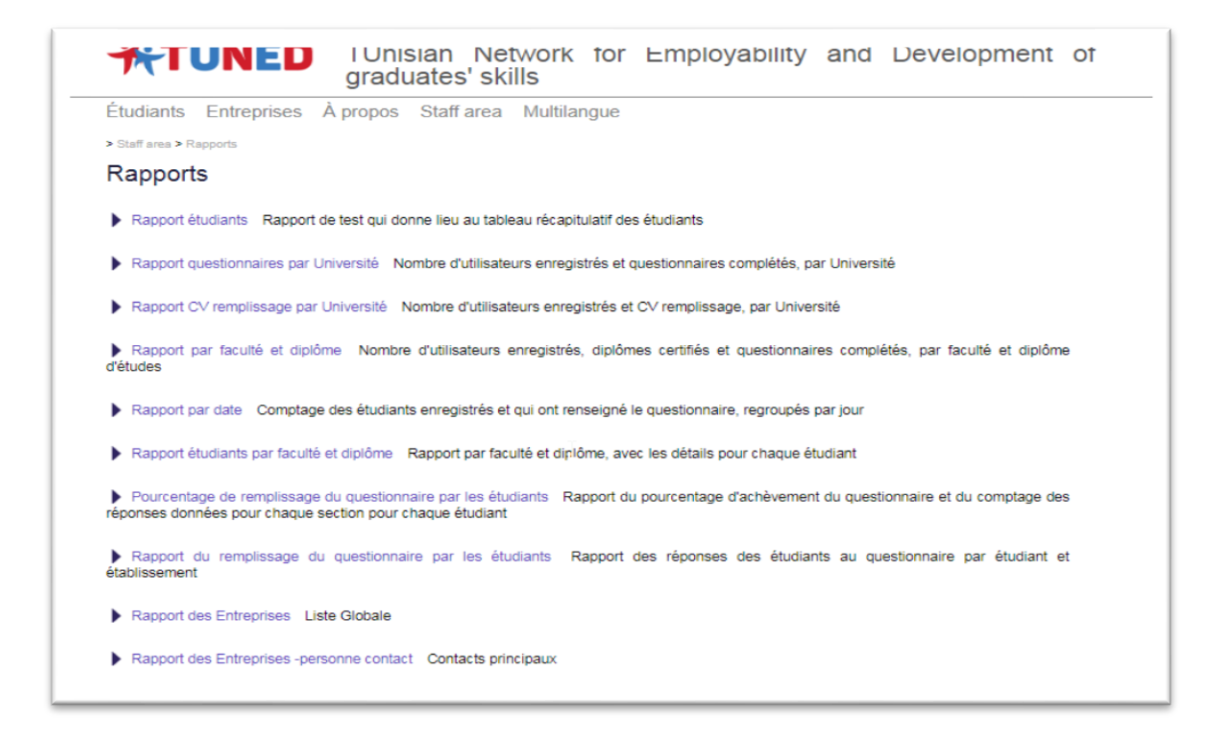

## <span id="page-20-0"></span>**Déconnexion :**

N'oubliez pas de vous déconnecter une fois vos opérations sur la plateforme TUNED terminées.

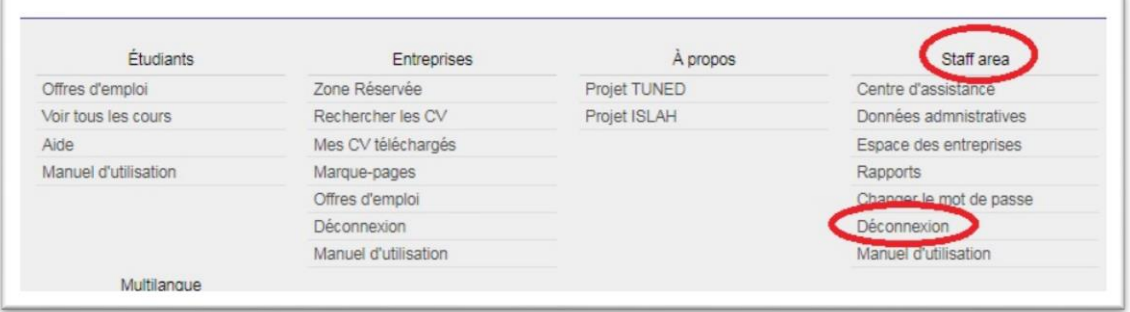